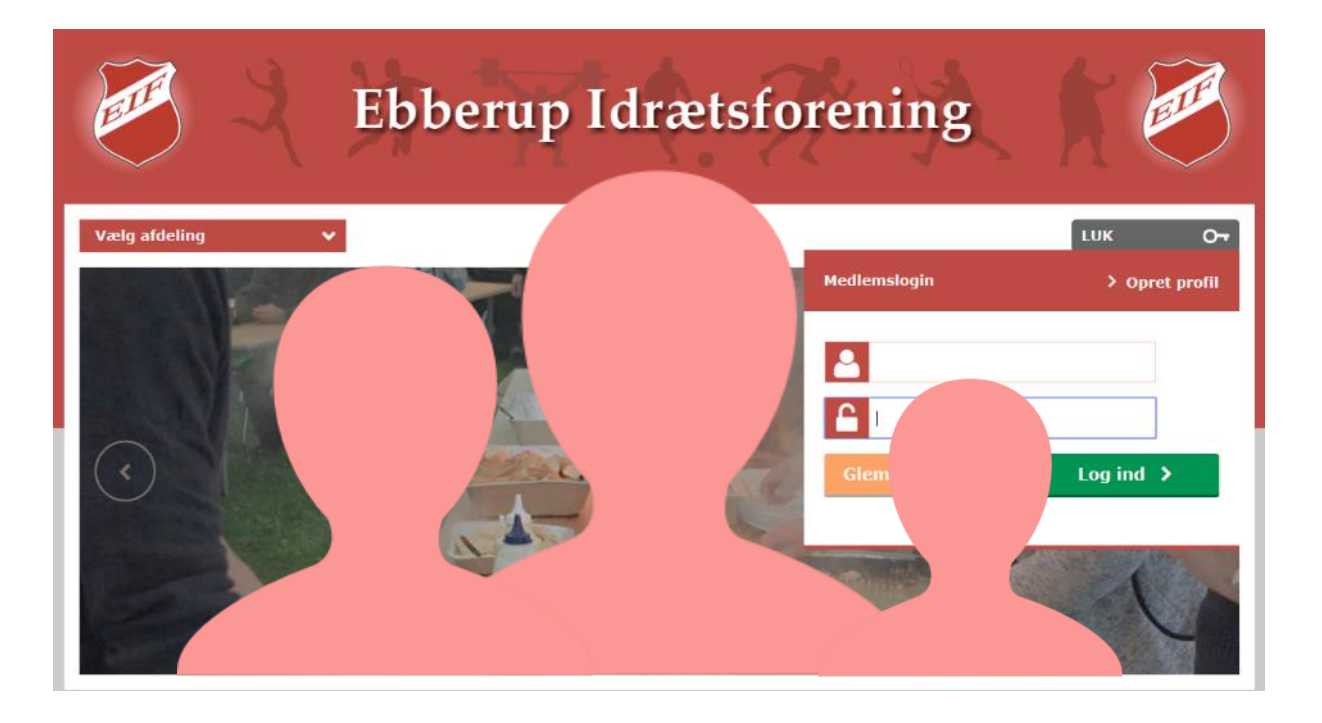

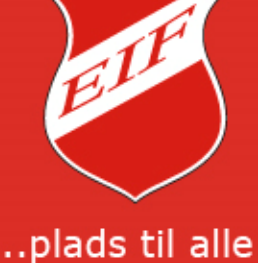

### **Et brugernavn og password til hele familien**

Fordelen ved at bruge funktionen Familie profil, er at du kun skal huske et Brugernavn og password til alle profiler i familien.

Start med at oprette en profil til dig selv – se Guide Profil oprettelse.

Herefter kan du tilføje familie medlemmer, hvor de fleste af de felter du har udfyldt genbruges til de øvrige familie medlem profiler.

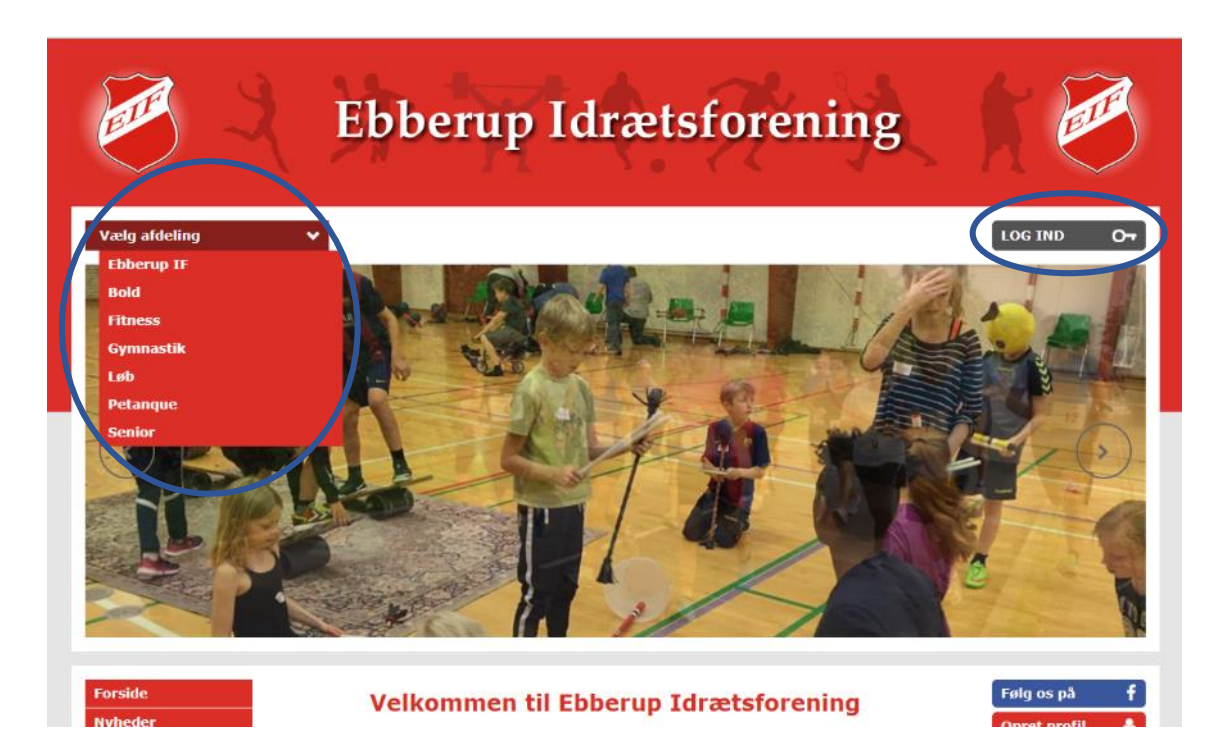

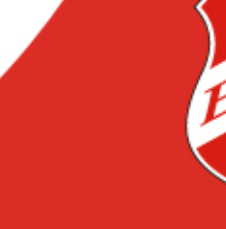

#### ..plads til alle

### **Vælg den afdeling i EIF, hvor din profil er aktiv.**

Log ind med din profil på den afdeling hvor du har oprettet din profil eller hvor din profil er aktiv.

Klik herefter i den grå knap 'Brugermenu' og vælg 'Min profil'

Husk at alle, børn og voksne, uanset alder skal have sin egen profil for, at kunne tilmelde sig et hold i EIF.

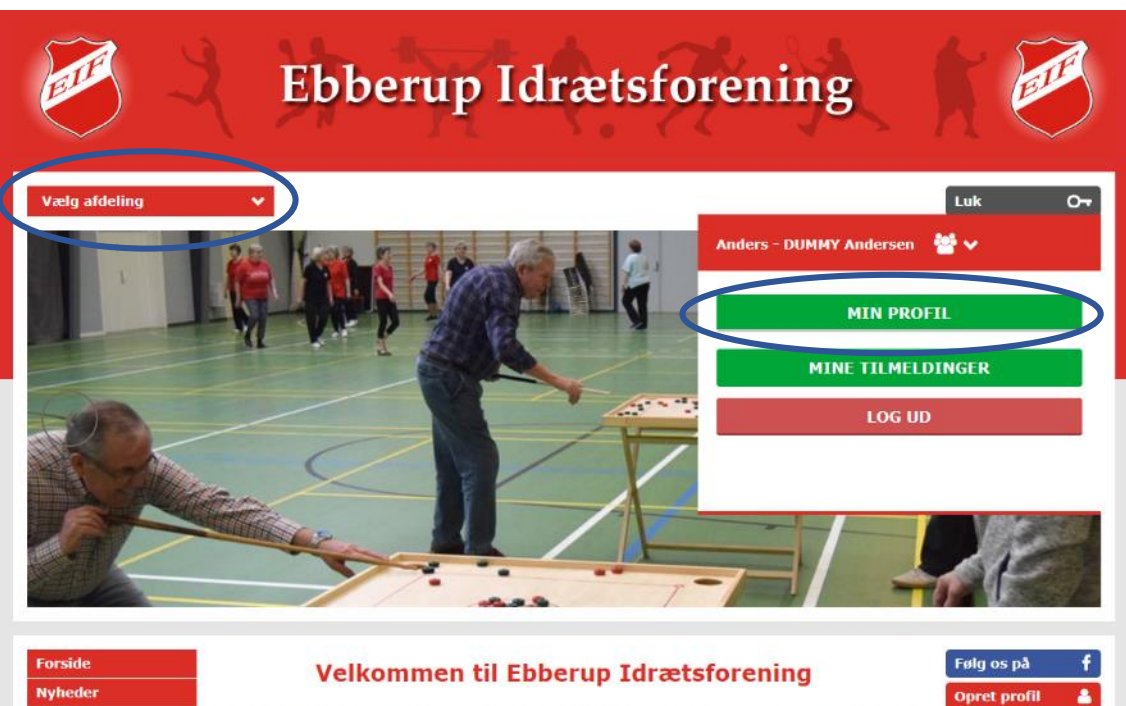

erun Idraetsforening er en forening med nlads til alle. Du kan dvrke snort/motion nå manne forskelline måder on fle

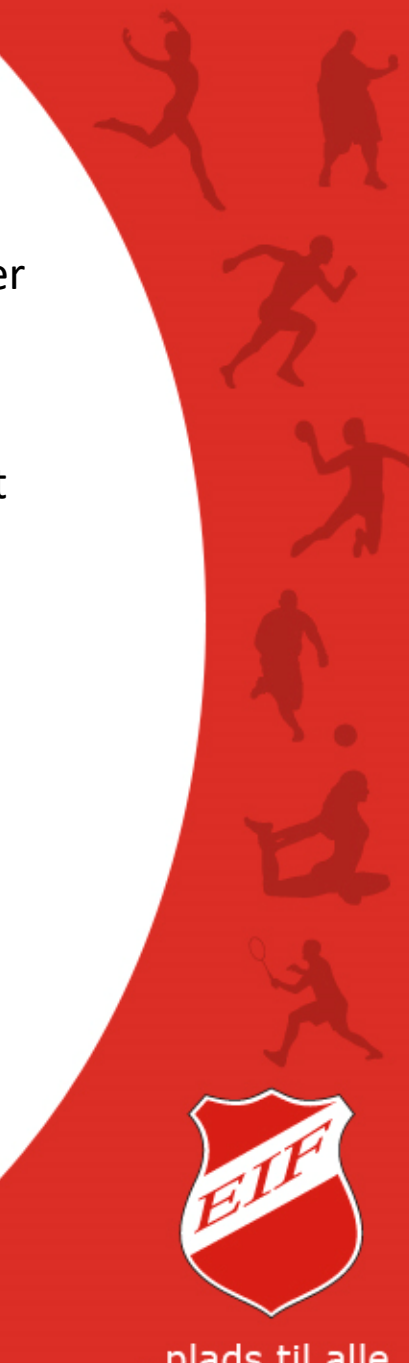

#### **Klik i 'Tilføj familiemedlem'**

Når du er inde i din profil, hvor du også kan ændre dine forskellige oplysninger, f.eks. mail og telefon nummer, skal du klikke på den grønne knap 'Tilføj familiemedlem'.

Vær opmærksom på at det familie medlem du opretter, skal have samme adresse osv. som der er på din profil.

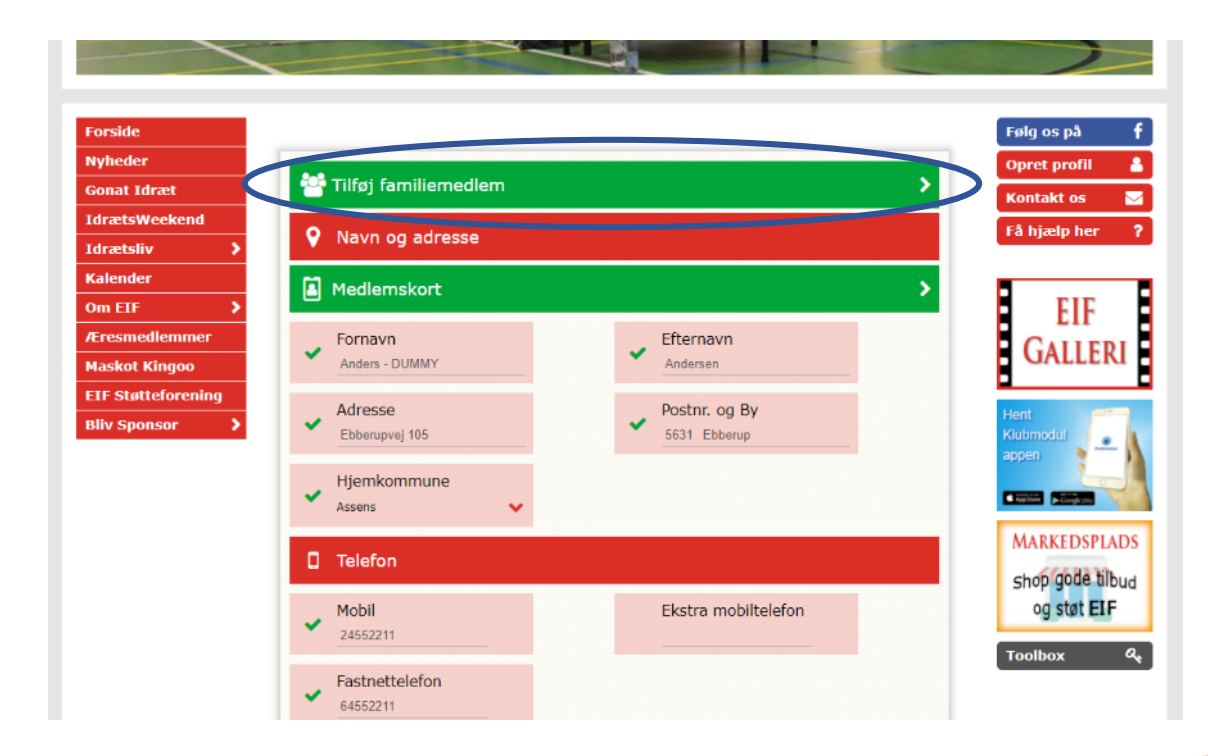

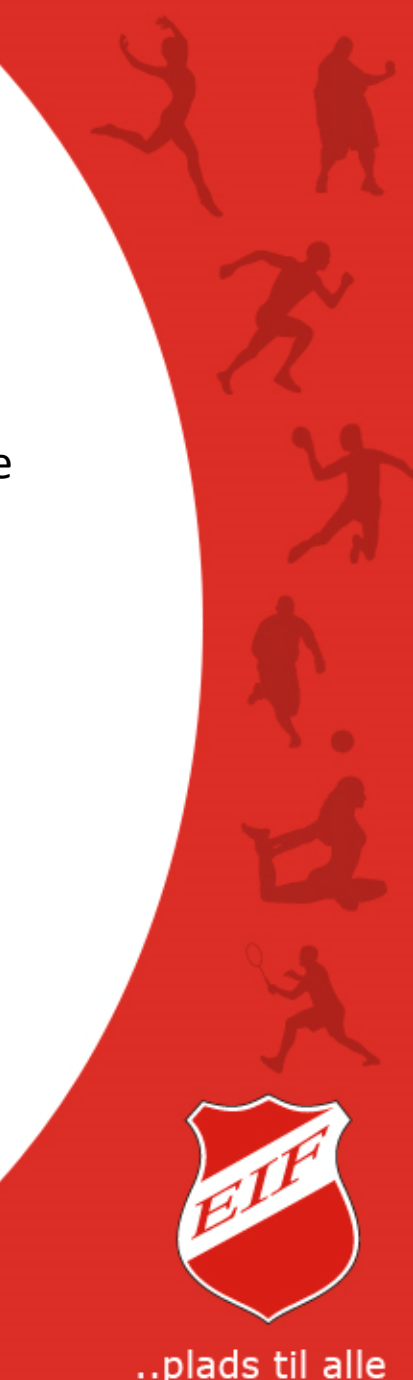

#### **Indtast de nye data i de forskellige felter.**

De data du har udfyldt i din profil bliver genbrugt i den nye profil, dog undtagen 'Fornavn', 'Fødselsdato', 'Køn' og 'Foto accept'.

Felterne kan dog ændres – f.eks. med andet 'Efternavn'.

Obligatoriske felter (markeret med **!**) skal udfyldes.

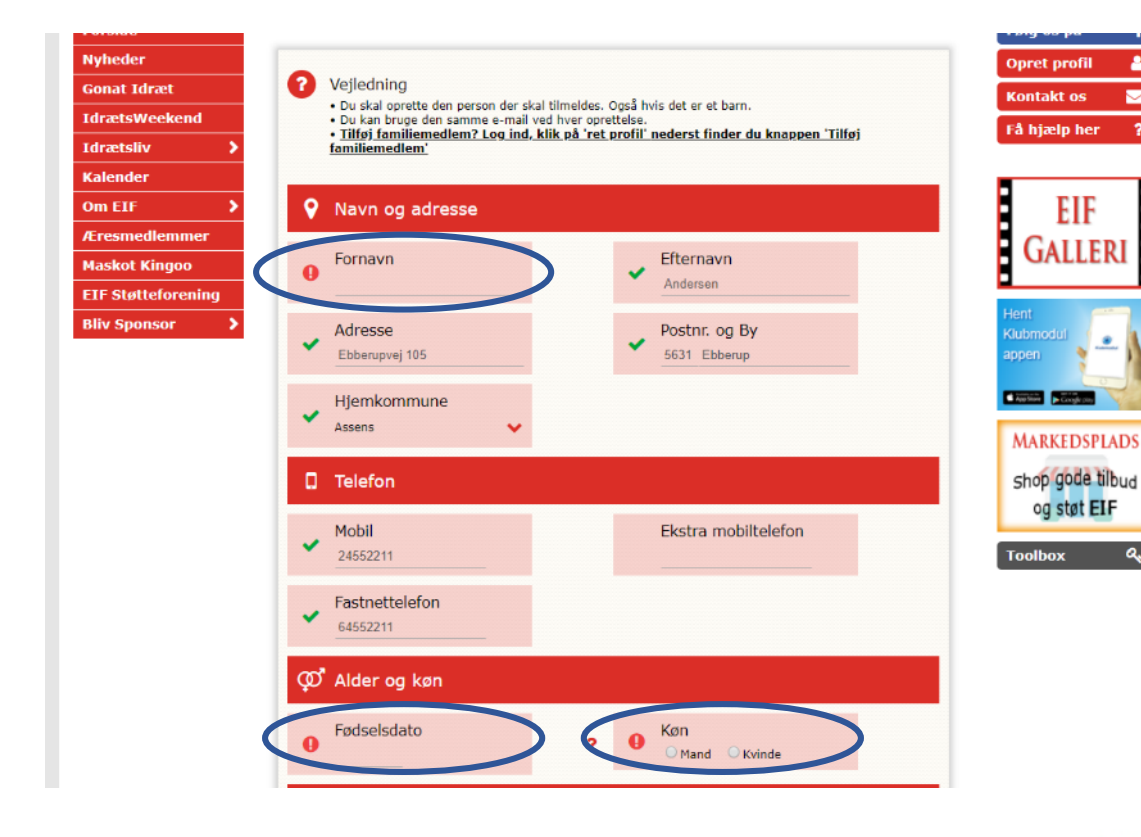

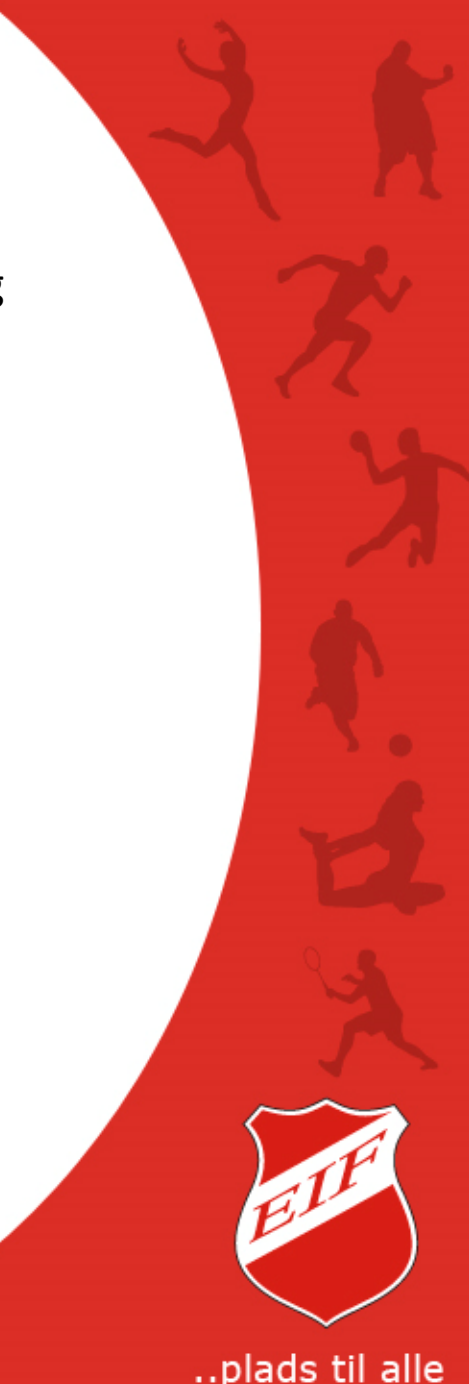

### **Ekstra telefon nummer og mail**

Der kan tilføjes ekstra telefon nummer, hvis der f.eks. skal være kontakt information til både mor og far.

Der kan også tilføjes ekstra mail adresse, hvis både mor og far skal modtage information fra holdet hvor barnet er tilmeldt.

a.

Husk at tage stilling til 'Foto accept' – læs mere i guide 'Profil oprettelse'.

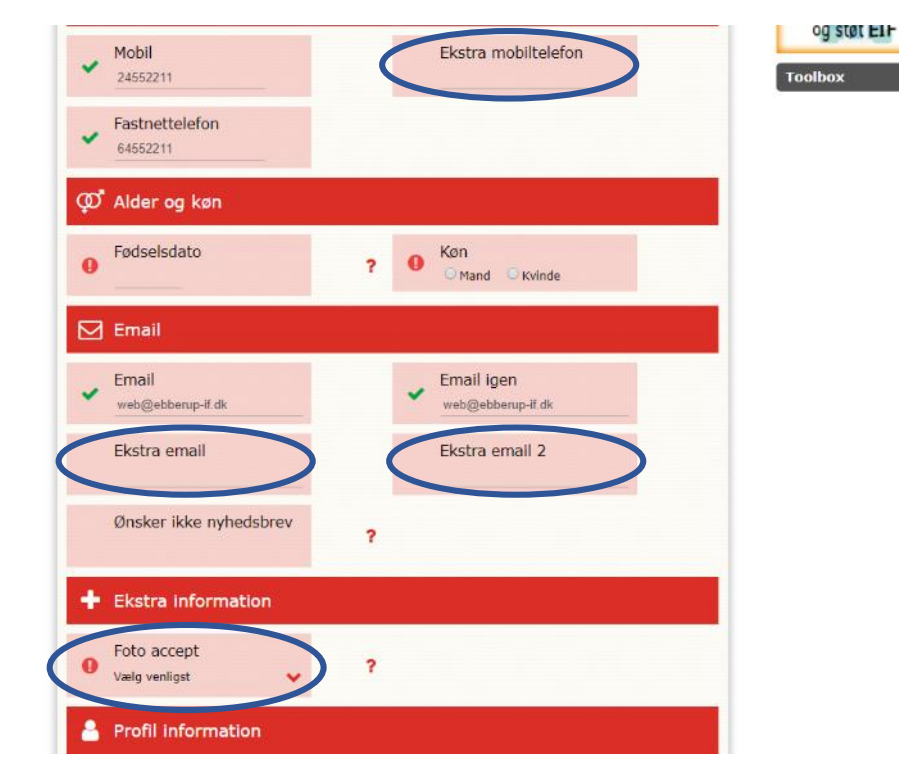

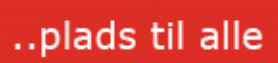

#### **Brugernavn, password og afslut oprettelsen**

For at få fordel af Familie profil, er det vigtigt at du **ikke** ændre Brugernavn og password på den nye profil.

Afslut oprettelsen af profilen, når du har udfyldt de obligatoriske felter, ved at klikke i den grønne knap 'Opret familiemedlem og afslut'.

Hvis du vil oprette flere profiler, klik i 'Tilføj familiemedlem og opret flere'.

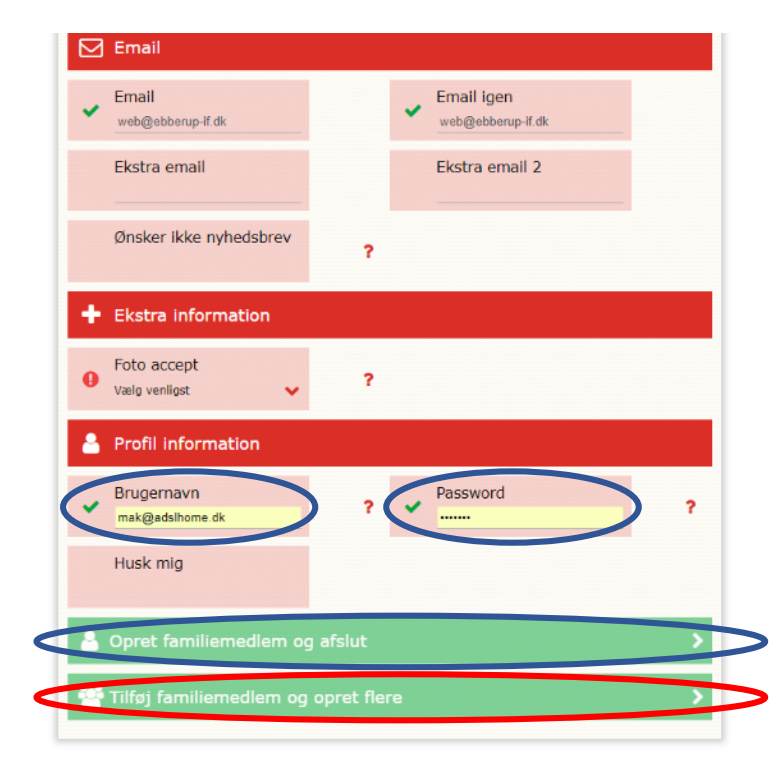

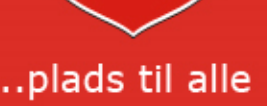

#### **Profil bekræftelse**

Efter en profil er oprettet, vil du modtage en mail, på den mail adresse du har skrevet i profilen, med oplysninger på din profil, bl.a. med brugernavn og password.

Det anbefales at du gemmer denne mail – det kunne jo ske at du glemte dit brugernavn og/eller password.

ma 16-11-2015 09:34 Ebberup Idrætsforening <ebberupif@klub-modul.dk> Din profil til Ebberup Idrætsforening web@ebberup-if.dk

#### **DIN PROFIL**

Kære Anders - DUMMY Andersen.

Tak fordi du oprettede en profil hos os.

Her kan du se dine profiloplysninger som du skal bruge til, at logge ind på hjemmesiden med

#### **LOGIN INFO**

Brugernavn Password web@ebberupif.dk **XXXXXXXXX** 

Husk at du altid kan rette dine oplysninger.

#### Gem gerne denne mail.

Hvis du senere får brug for at få tilsendt login information, kan du klikke på 'Glemt login info' i loginmenuen nederst til venstre på hjemmesiden.

Når du er logget ind, har du mulighed for at tilmelde dig flere aktiviteter eller se hvilke aktiviteter, du allerede er tilmeldt eller har været tilmeldt

#### **Ret profil**

Når du er logget ind kan du rette i dine oplysninger ved at klikke på 'Ret profil'. Du kan rette; brugernavn, password, emailadresser, telefonnumre, adresse med mere.

Mine tilmeldinger Klik på 'Mine tilmeldinger' for at se en komplet oversigt over alle dine tilmeldinger og betalinger. Ikke kun for indeværende sæson, men også tidligere sæsoner.

Kontakt os geme hvis du har spørgsmål

Med venlig hilsen

**Ebberup Idrætsforening** 

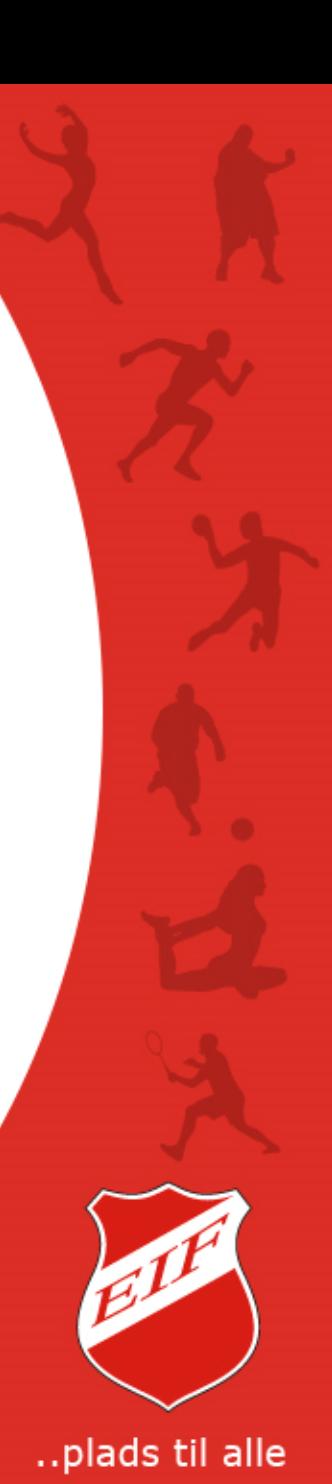

### **Log ind på den nye profil**

Du har nu lavet en ny familie profil og er klar til at tilmelde profilen til hold.

Vælg afdeling hvor du vil tilmelde den nye profil til et hold og log ind med det samme Brugernavn og Password.

Når du fremover logger ind, vil de profiler der er tilknyttet Familie profilen kunne vælges i den grå knap 'Brugermenu' samt når der tilmeldes hold.

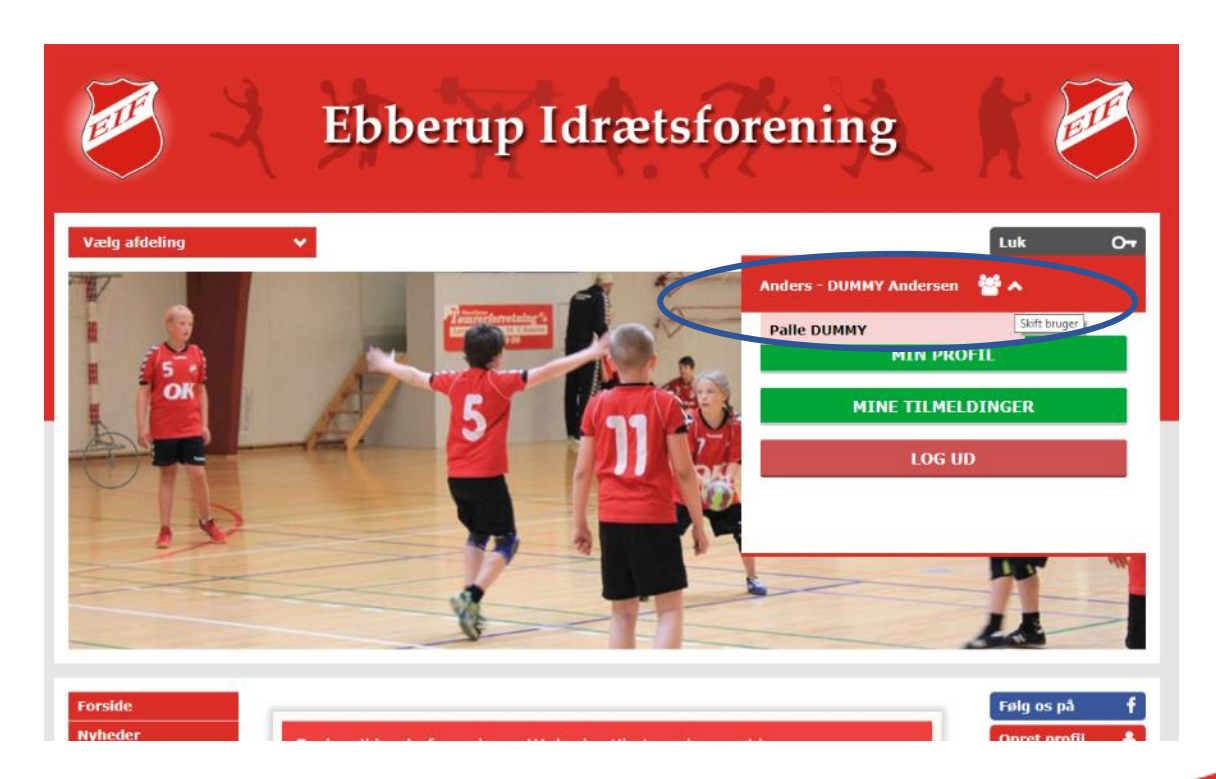

### ..plads til alle